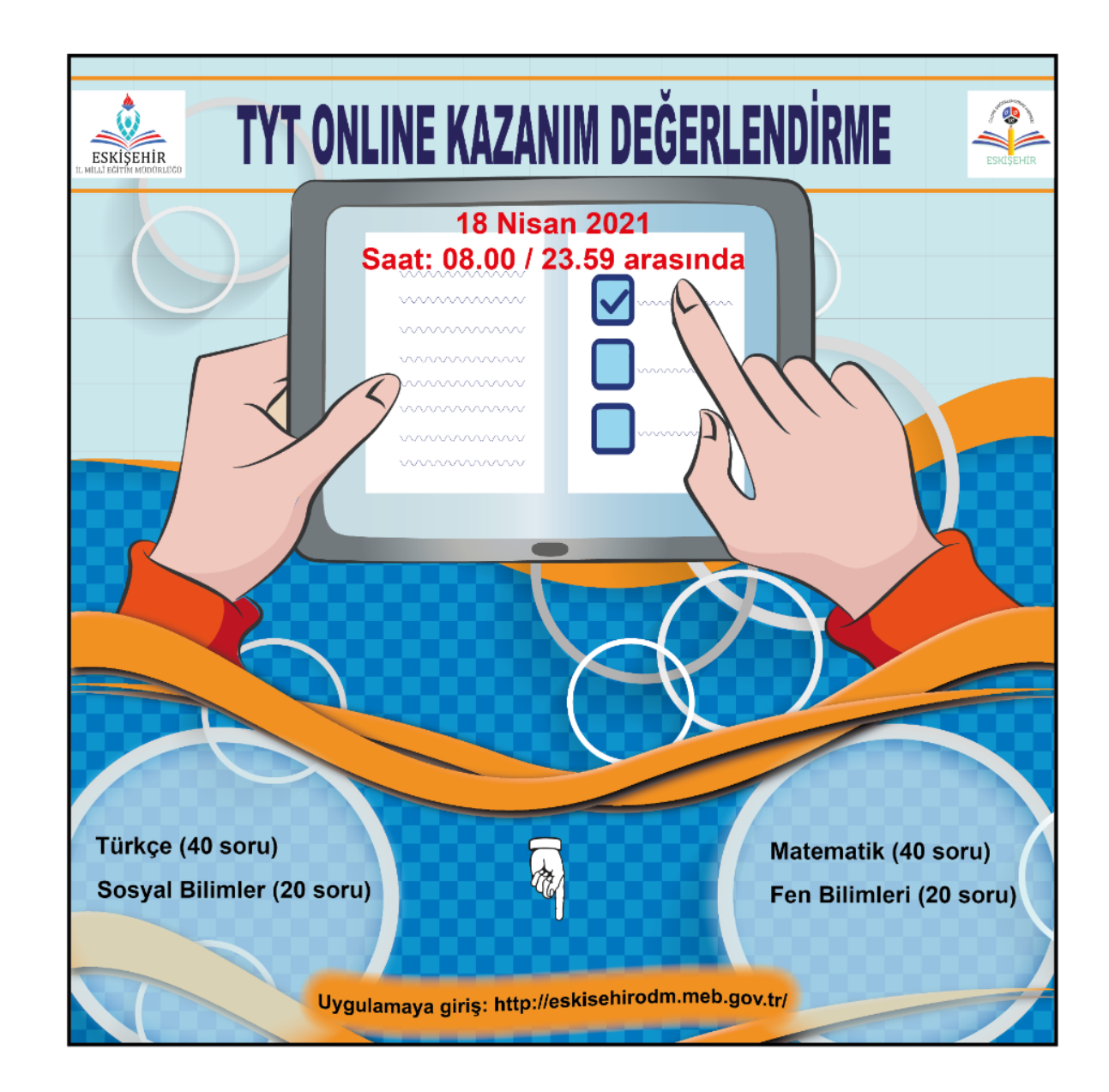

1. İnternet tarayıcınızın (sistemin daha verimli çalışması için Google Chrome tavsiye edilir) adres

satırına **<https://eskisehirodm.meb.gov.tr/>** adresini yazınız ve Enter tuşuna basınız.

Ekrana gelen sınav ile ilgili bildiri üzerine tıkladığınızda sizi sınava yönlendirecektir !!!

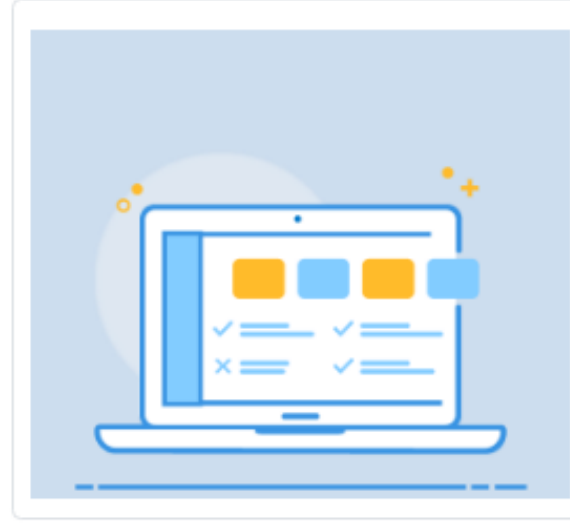

# 12. SINIF TEMEL YETERLİLİK TESTİ 1

### Seviye: Lise 12. Sınıf

Türkçe · Tarih · Coğrafya · Felsefe · Din Kültürü ve Ahlak Bilgisi

· Matematik · Fizik · Kimya · Biyoloji

### ⊙ Son Giriş Tarih ve Saati: 18/04/2021 23:59

Sınav 1 oturum olarak yapılacaktır. Detay için "Sınav Detayı" butonuna basınız.

**18 Nisan 2021 Pazar** 

08:00 Sınav Henüz Başlamadı

**Sinav Detayi** 

→1 Sınava Giriş

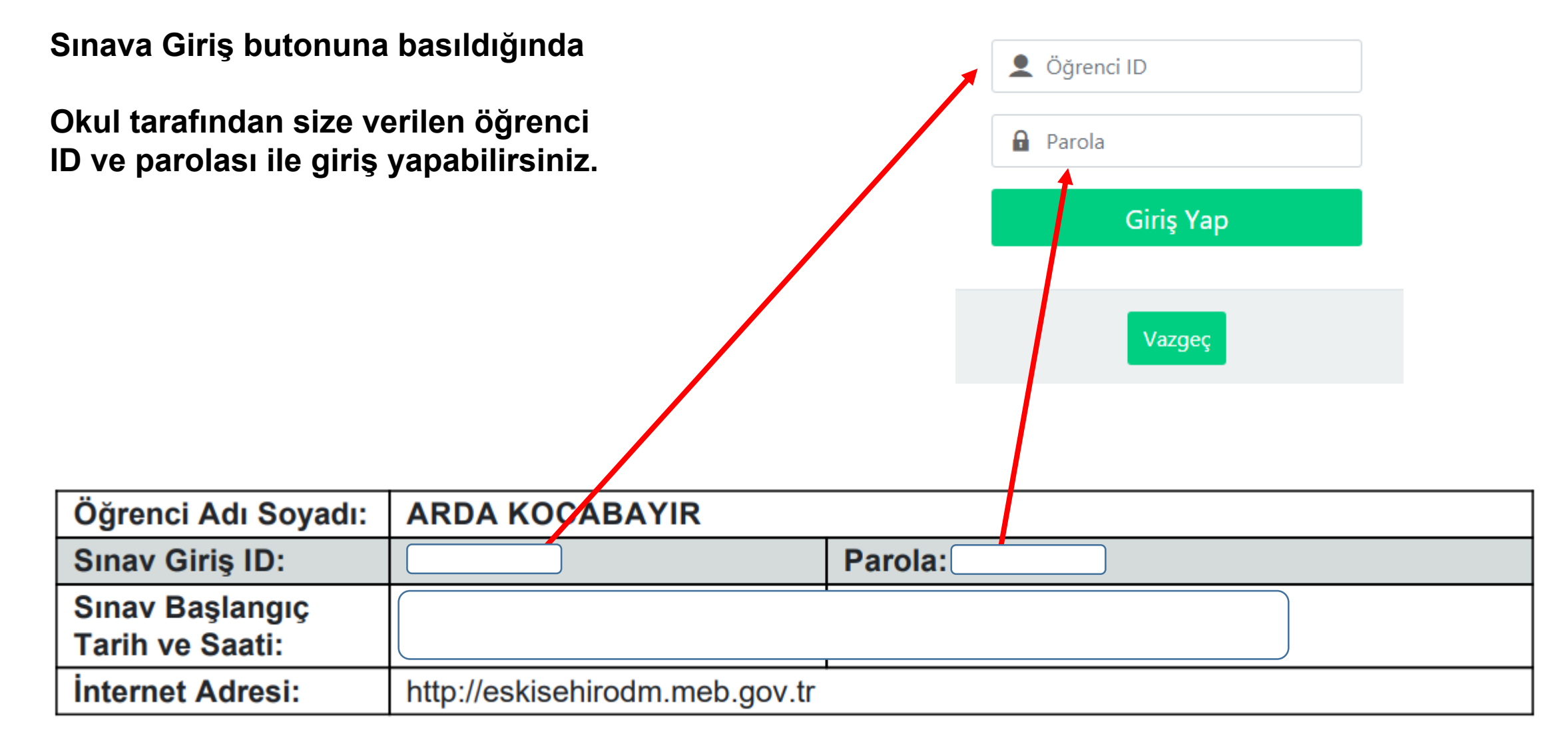

## Giriş yapıldıktan sonra sınav hakkında bilgilendirme metni gelecektir. Bu metnin tamamını okumanız gerekmektedir.

#### Sınav Hakkında Bilgilendirme

#### Sınava başlamadan önce aşağıdaki uyarıları dikkatle okuyunuz!

- Sınavınız başladığı andan itibaren ekranın sağ üst köşesinde sınav için belirtilen süre geriye doğru saymaya başlayacaktır. Sürenizi buradan kontrol ediniz.  $1 -$
- Sınava tablet, dizüstü bilgisayar veya masaüstü bilgisayardan girmeniz tavsiye edilir. Cep telefonu ile girmeniz, soruların rahat görüntülenmesinde sıkıntı yaratabileceğinden tavsiye edilmemekted  $2 -$
- Sınav için Google Chrome veya Firefox internet tarayıcı kullanmanız önerilmektedir.  $3-$
- Sınav 1 oturum şeklinde yapılacaktır. 4-
- Sınav esnasında internetinizin geçici kesilmesi cevaplarınız için sorun teşkil etmemektedir. Soruları çözmeye devam edebilirsiniz. En son "Sınavı Bitir" butonuna bastıktan sonra sonuçlarınızın  $5$ kaydedilebilmesi için internete ihtiyaç olacaktır.
- Sorular arasında "Sonraki" ve "Önceki" butonları ile geçiş yapabilir veya optik form alanındaki soru numarasının üzerine tıklayarak da istediğiniz soruya geçiş yapabilirsiniz. 6-
- Soruları cevaplamak için seçeneğin üzerine veya sağ tarafta açılan optik form alanından ilgili seçenenek üzerine tıklayabilirsiniz. Cevabınızı silmek için aynı seçeneğe tekrar basmalısınız.
- İçeriğinde resim bulunan sorularda resmin üzerine tıklayarak resmin orijinal boyutunu görebilirsiniz. 8-
- İnternet bağlantısından veya cihazdan kaynaklanan nedenlerle sorun yaşamanız halinde yeniden giriş yaparak kalan süreniz üzerinden sınava devam edebilirsiniz. İşaretlemelerinize kaldığınız 9yerden devam edebilmek için aynı cihaz ve tarayıcıyı kullanmanız gerekmektedir.

10- Sınavda birden fazla ders bulunması durumunda dersler arasında, sağ üst köşedeki "Dersler" butonunu tıklayarak açılan listeden ilgili dersi seçerek geçiş yapabilirsiniz.

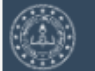

## 12. SINIF TEMEL YETERLİLİK TESTİ 1

### **Türkçe Testi**

02:14:50

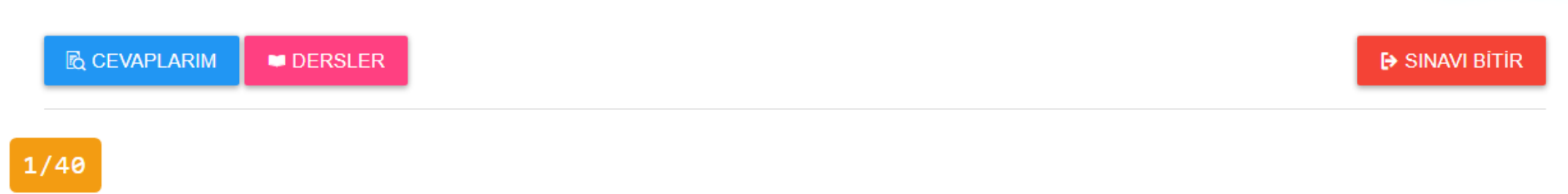

SONRAKI » « ÖNCEKİ

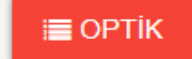

Soru ekranı yukarıdaki gibidir. Her sayfada bir soru yer almaktadır. Doğru olduğunu düşündüğünüz cevabı üzerine tıklayarak seçebilirsiniz. Sonraki soru butonuna tıklayarak bir sonraki soruya geçebilirsiniz.

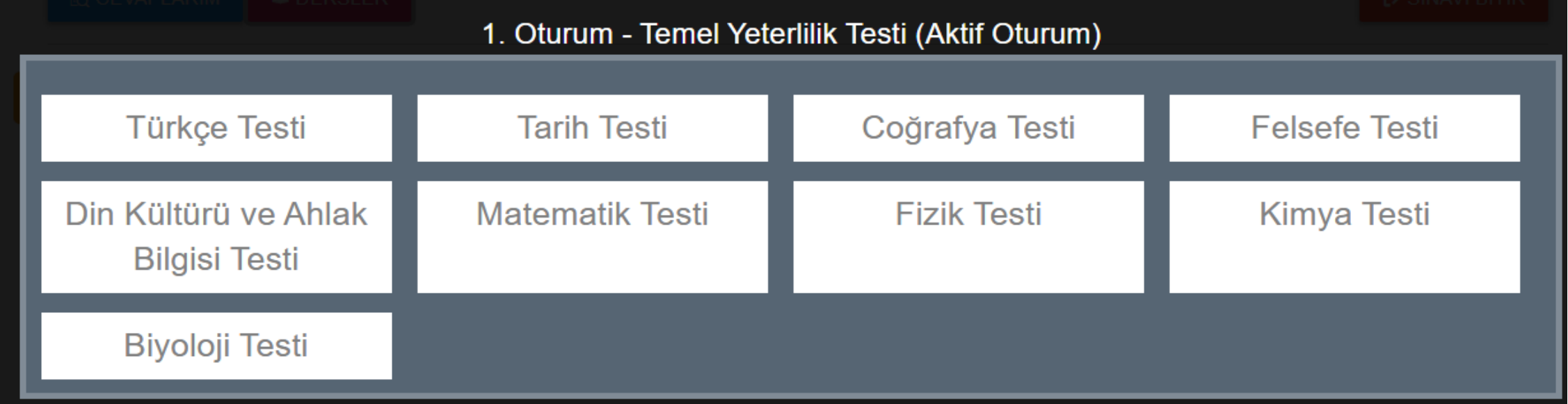

Ekranın üst köşesinde Derslerim butonuna tıkladığınızda oturumda bulunan dersler yer almaktadır. Dersler arasında geçiş yapabilirsiniz.

Ekranın sağ alt köşesinde yer alan optik kısmından da cevaplama yapabilirsiniz.

## **Optik Form**

Türkçe Dersi İşaretleme Alanı

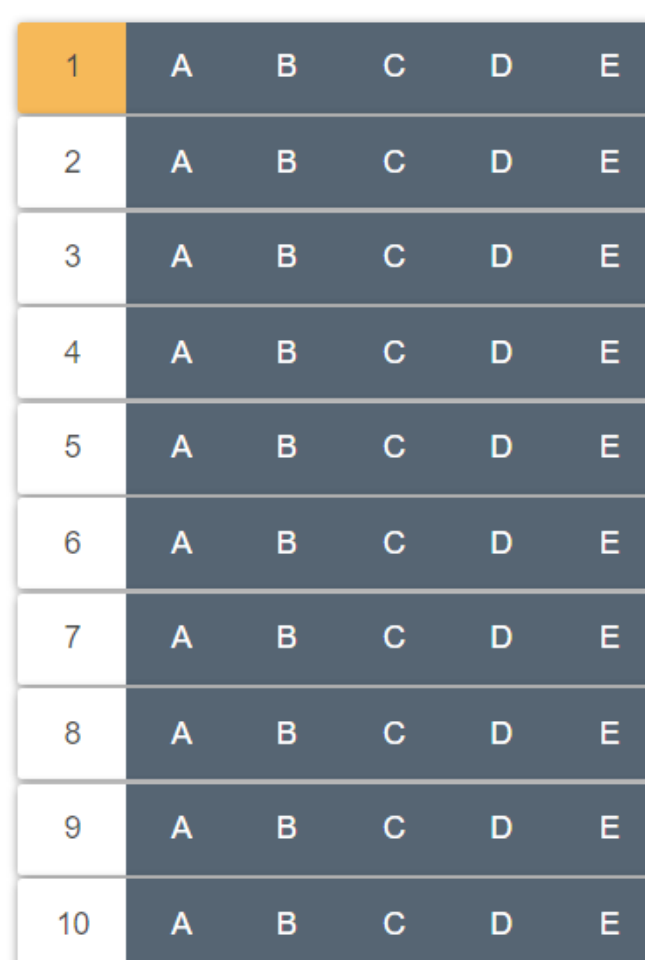

Derse ait son soruya gelindiğinde ekranda alttaki uyarı gelir. Bir sonraki ders kısmına tıklanırsa diğer derse ait sorular gelir.

Bu derse ait soruların sonuna gelindi. Yukarıdaki "DERSLER" butonu ile diğer derslere geçiş yapabilirsiniz. Bir sonraki ders Tarih

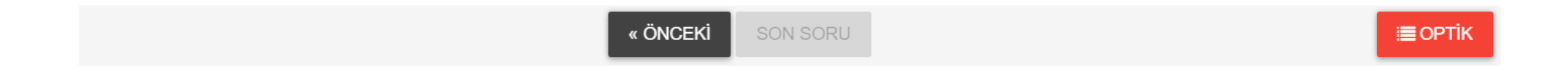